Maschinenlärminformations-Verordnung 3. GPSGV: Der höchste Schalldruckpegel beträgt 70 dB(A) oder weniger gemäss EN ISO 7779.

Das Gerät ist nicht für die Benutzung im unmittelbaren Gesichtsfeld am Bildschirmarbeitsplatz vorgesehen.<br>Um störende Reflexionen am Bildschirmarbeitsplatz zu vermeiden, darf dieses Produkt nicht im unmittel-<br>baren Gesicht

AEEE Yönetmeliğine Uygundur.

indows® is a registered trademark of the Microsoft Corporation. Mac OS is a trademark of Apple Inc., registered in the U.S. and other countries. Android™ is a registered trademark of Google Inc.

The contents of this manual and the specifications of this product are subiect to change without notice.

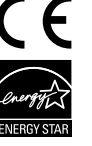

Обладнання відповідає вимогам Технічного регламенту обмеження використання деяких небезпечних речовин в електричному та електронному обладнанні.

**Информация об изготовителе** Seiko Epson Corporation (Япо Юридический адрес: 4-1, Ниси-Синздюку, 2-Чоме, Синздюку-ку, Токио, Япония Срок службы: 3 года

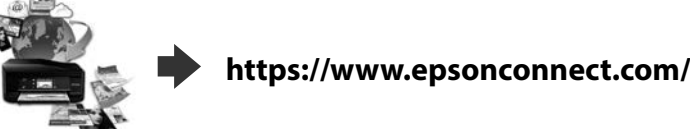

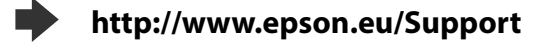

Press  $\otimes$  to start ink charging. Wait until the charging is finished Mürekkep doldurmayı başlatmak için x düğmesine basın. Doldurma işlemi tamamlanana kadar bekleyin.

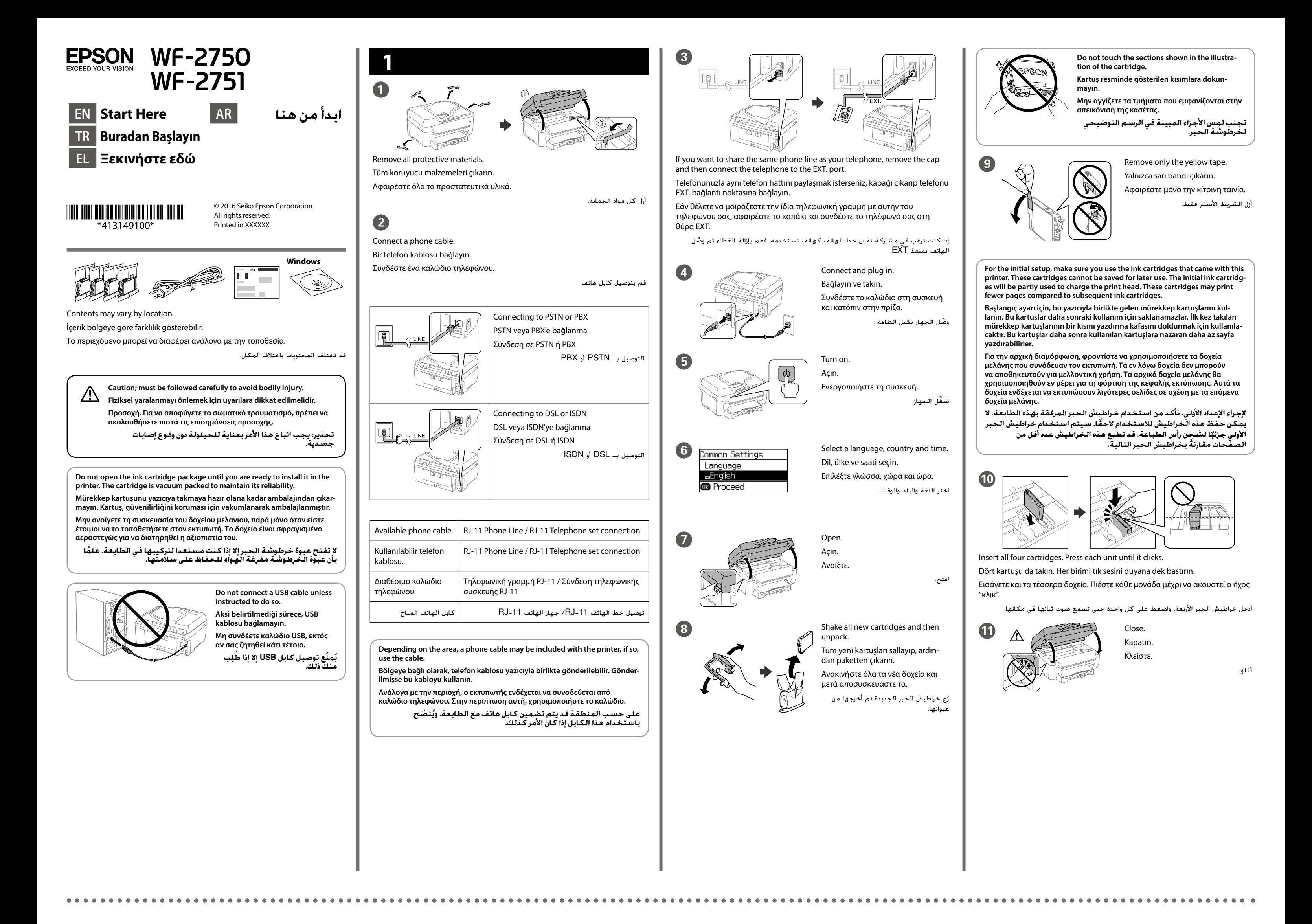

 $\mathbf{E}$ 

 $\mathbf \Phi$ 

اضبط إعدادات الفاكس. ويمكن تغيير هذه الإعدادات لاحقًا. إذا كنت لا ترغب في تهيئتها الآن فأغلق شاشة إعدادات الفاكس. باستخدام هاتفك المحمول، يمكنك الطباعة من أي مكان في العالم على الطابعة المتوافقة مع خدمة Epson Connect. لمزيد من المعلومات؛ يُرجَى زيارة الموقع الإلكتروني.

يمكنك فتح تنسيق )PDF )*لدليل المستخدم* وتنسيق )PDF )*لدليل شبكة االتصال* من أيقونة الاختصار، أو تنزيل أحدث الإصدارات من موقع الويب التالي.

Πατήστε το x για να ξεκινήσει η φόρτιση του μελανιού. Περιμένετε μέχρι να ολοκληρωθεί η φόρτιση.

انقر فوق x لبدء شحن الحبر. انتظر حتى ينتهي الشحن.

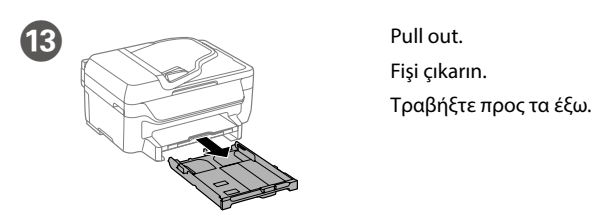

اسحب.

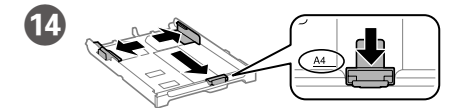

Slide the edge guides and slide the front edge guide to adjust to the A4 side. A4 tarafına ayarlamak için kenar kılavuzlarını ve ön kenar kılavuzunu kaydırın. Σύρετε τους οδηγούς άκρου και τον οδηγό μπροστινού άκρου για να ρυθμίσετε την πλευρά A4.

حرِّك موجهات الحواف وحرِّك موجه الحافة الأمامية لضبطه على جانب الورق A4.

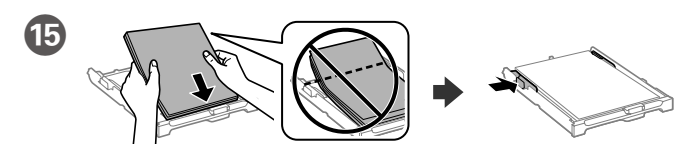

Load A4 size paper toward the front edge guide with the printable side face down then slide the side edge guides to the paper.

A4 boyutlu kağıdı, ön kenar kılavuzuna doğru, yazdırılacak yüzü aşağıda olacak şekilde yükleyin ve ardından köşe kenar kılavuzlarını kağıda doğru kaydırın.

Τοποθετήστε χαρτί μεγέθους A4 στον μπροστινό οδηγό άκρης με την εκτυπώσιμη πλευρά στραμμένη προς τα κάτω και έπειτα σύρετε τους πλευρικούς οδηγούς άκρων προς το χαρτί.

قم بتحميل ورق بحجم 4A ً نحو موجه الحافة األمامية بحيث يكون الوجه القابل للطباعة مواجها ألسفل ثم حرك موجهات الحافة الجانبية نحو الورق.

**Do not load paper above the arrow mark inside the edge guide.**

**Kenar kılavuzunun içindeki ok işaretinin üzerinde kağıt yüklemeyin. Μην τοποθετείτε το χαρτί πάνω από το δείκτη βέλους που βρίσκεται στο εσωτερικό του οδηγού άκρης.**

**ّ ال تحمل الورق فوق عالمة السهم داخل موجه الحافة.**

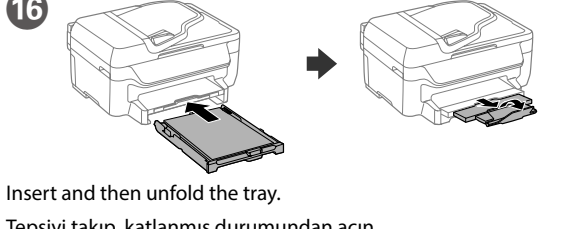

Tepsiyi takıp, katlanmış durumundan açın. Εισάγετε και στη συνέχεια ξεδιπλώστε τη θήκη.

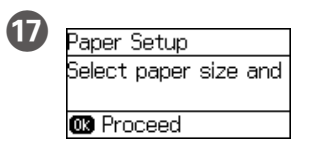

أدخل درج الورق ثم افتحه.

Set the paper size and paper type for the paper cassette. You can change these settings later. Kağıt kaseti için kağıt boyutunu ve kağıt türünü ayarlayın. Bu ayarları daha

sonra değiştirebilirsiniz.

Ορίστε το μέγεθος και τον τύπο χαρτιού για την κασέτα χαρτιού. Μπορείτε να αλλάξετε τις ρυθμίσεις αυτές αργότερα.

عيِّن حجم الورق ونوعه لعلبة الورق. ويمكن تغيير هذه الإعدادات لاحقًا.

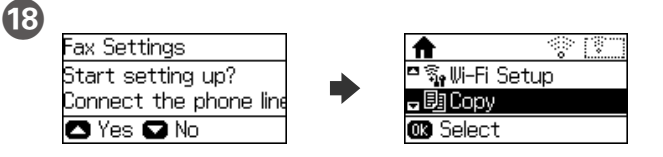

Make the fax settings. You can change these settings later. If you do not want to make settings now, close the fax settings screen.

Faks ayarlarını yapın. Bu ayarları daha sonra değiştirebilirsiniz. Ayarları şimdi yapmak istemiyorsanız, faks ayarları ekranını kapatın.

Κάντε τις ρυθμίσεις φαξ. Μπορείτε να αλλάξετε τις ρυθμίσεις αυτές αργότερα. Εάν δεν θέλετε να κάνετε τις ρυθμίσεις τώρα, κλείστε την οθόνη ρυθμίσεων φαξ.

**Windows**

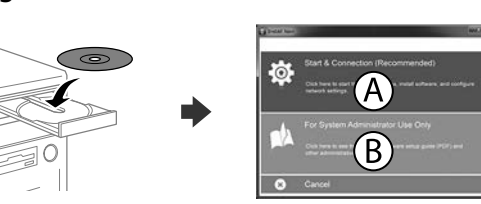

Insert the CD, and then select A or B. CD'yi yerleştirip A veya B seçimini yapın. Τοποθετήστε το CD και επιλέξτε A ή B.

أدخل القرص المدمج )CD)، ثم اختر A أو B.

**If the Firewall alert appears, allow access for Epson applications. Güvenlik Duvarı uyarısı belirirse, Epson uygulamalarına erişim izni verin. Εάν εμφανιστεί προειδοποίηση από το τείχος προστασίας, επιτρέψτε την πρόσβαση σε εφαρμογές Epson.**

**في حال ظهور تنبيهات جدار الحماية، اسمح بالوصول إلى تطبيقات Epson.**

### **No CD/DVD drive**

**Mac OS X**

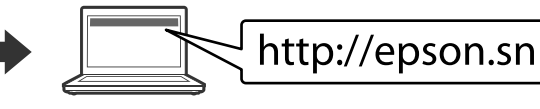

Visit the website to start the setup process, install software, and configure network settings.

Kurulum işlemini başlatmak için web sitesini ziyaret edin ve ağ ayarlarını yapılandırın.

Επισκεφθείτε τον ιστότοπο για να εκκινήσετε τη διαδικασία ρύθμισης, να εγκαταστήσετε λογισμικό και να ρυθμίσετε τις παραμέτρους δικτύου.

بُرجَى زيارة الموقع الإلكتروني لبدء عملية الإعداد وتثبيت البرامج وتهيئة إعدادات الشبكة.

### **iOS/Android**

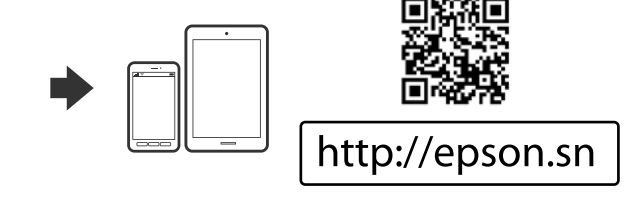

**Epson Connect**

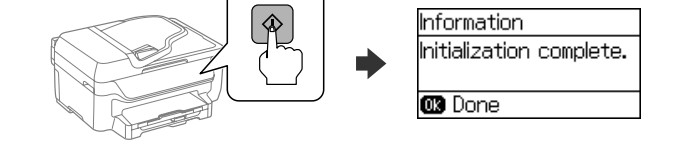

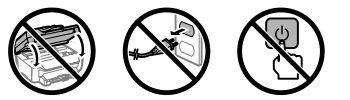

Using your mobile device, you can print from any location worldwide to your Epson Connect compatible printer. Visit the website for more information.

Mobil aygıtınızı kullanarak, dünyanın her yerinden Epson Connect uyumlu yazıcınızla çıktı alabilirsiniz. Daha fazla bilgi için web sitesini ziyaret edin.

Χρησιμοποιώντας το κινητό σας τηλέφωνο, μπορείτε να εκτυπώνετε στον συμβατό σας εκτυπωτή Epson Connect από οποιαδήποτε τοποθεσία σε όλο τον κόσμο. Επισκεφθείτε τον ιστότοπο για περισσότερες πληροφορίες.

### **Questions?**

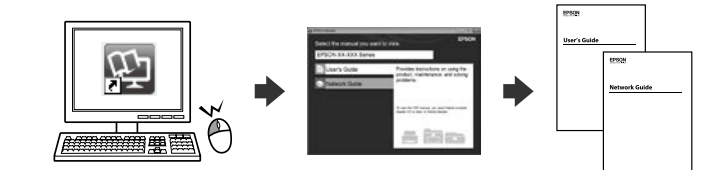

You can open the *User's Guide* (PDF) and *Network Guide* (PDF) from the shortcut icon, or download the latest versions from the following website.

*Kullanım Kılavuzu* (PDF) ve *Ağ Kılavuzu* (PDF) belgelerini kısayol simgesinden açabilir veya en son sürümleri aşağıdaki web sitesinden indirebilirsiniz.

Μπορείτε να ανοίξετε τις *Οδηγίες χρήστη* (PDF) και τον *Οδηγός χρήσης σε δίκτυο* (PDF) από το εικονίδιο συντόμευσης ή να κατεβάσετε τις πιο πρόσφατες εκδόσεις από τον παρακάτω ιστότοπο.

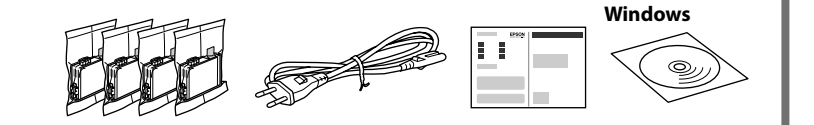

**https://www.epsonconnect.com/**

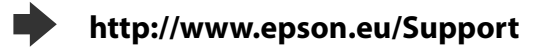

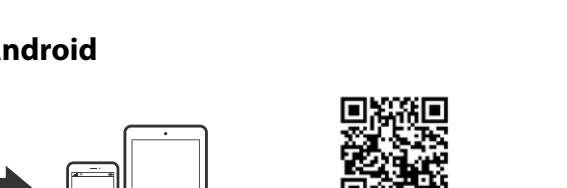

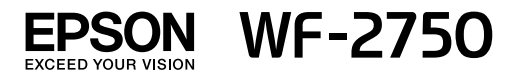

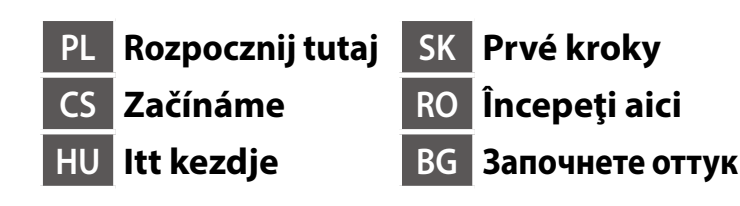

Zawartość zależy od lokalizacji.

Obsah se může lišit podle lokality.

A tartalom a helytől függően változhat.

Przestroga; należy stosować się do przestróg, aby uniknąć uszko-<br>dzeń ciała. **dzeń ciała. Upozornění; je nutno pečlivě dodržovat, aby nedošlo ke zranění.**

Obsah sa môže meniť podľa polohy.

Continutul poate diferi în funcție de locația dvs.

Съдържанието може да варира според местоположението.

**Figyelmeztetés: a testi sérülések elkerülése érdekében gondosan be kell tartani. Upozornenie: musíte úplne dodržovať, aby ste predišli telesným** 

**zraneniam. Avertizare; trebuie respectate întocmai pentru a evita vătămarea** 

**corporală. Предупреждение; трябва да се съблюдава внимателно, за да се избегнат наранявания.**

**Opakowanie, w którym znajduje się pojemnik z tuszem, można otworzyć dopiero przed umieszczeniem go w drukarce. Pojemnik z tuszem jest zapakowany próżniowo dla zapewnienia jego niezawodności.**

**Obal inkoustové kazety neotvírejte, dokud nebudete připraveni ji nainstalovat do tiskárny. Pro zajištění spolehlivosti je kazeta vakuově balená.**

**A tintapatron csomagolását csak a nyomtatóba való behelyezésekor nyissa fel. A patron vákuum-csomagolású, megbízhatóságának megőrzése érdekében.**

**Neotvárajte balenie atramentovej kazety, kým nie ste pripravení vložiť ju do tlačiarne. Kazeta je vákuovo balená, aby sa zachovala jej spoľahlivosť.**

**Nu deschideţi ambalajul cartuşului cu cerneală decât atunci când sunteţi pregătit să-l instalaţi în imprimantă. Cartuşul este introdus într-un ambalaj vidat, pentru a-l menţine în stare de funcţionare.**

**Не отваряйте опаковката на касетата с мастило, докато не сте готови да я поставите в принтера. За запазване на нейната надеждност, касетата е вакуумно опакована.**

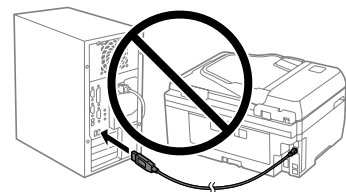

#### **Nie należy podłączać kabla USB, przed wyświetleniem polecenia podłączenia.**

**Nepřipojujte kabel USB, dokud nejste vyzváni. Csak akkor csatlakoztassa az USB-kábelt, amikor utasítást kap rá.**

**Kábel USB nezapájajte, pokiaľ k** 

**tomu nebudete vyzvaní.**

**12** 

**Nu conectaţi un cablu USB decât dacă instrucţiunile impun acest lucru. Не свързвайте USB кабел освен ако не бъдете инструктирани да направите това.**

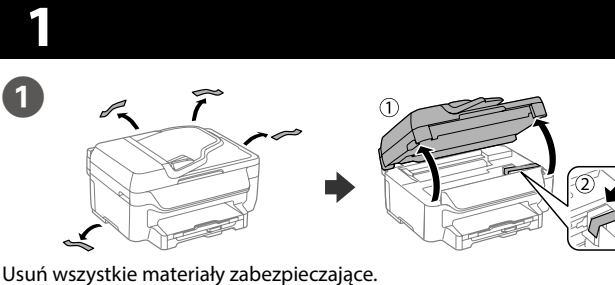

Odstraňte všechny obalové materiály. Távolítson el minden védőanyagot. Odstráňte všetky ochranné materiály. Îndepărtaţi toate materialele de protecţie. Отстранете всички защитни материали.

B

 $\left| \mathbf{\mathbb{Q}} \right|$ 

 $\boxed{\blacksquare}_{\mathbb{D}\backslash\stackrel{\text{\tiny{un}}}{=}}$ 

Zapněte. Kapcsolja be. **Zapnite** 

Podłącz kabel telefoniczny. Připojte telefonní kabel. Csatlakoztasson egy telefonkábelt. Pripojte telefónny kábel. Conectaţi un cablu de telefon. Свържете телефонния кабел.

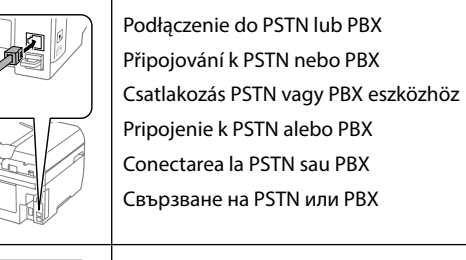

Podłączenie do DSL lub ISDN Připojování k DSL nebo ISDN Csatlakozás DSL vagy ISDN vonalhoz Pripojenie k DSL alebo ISDN Conectarea la DSL sau ISDN

Свързване на DSL или ISDN

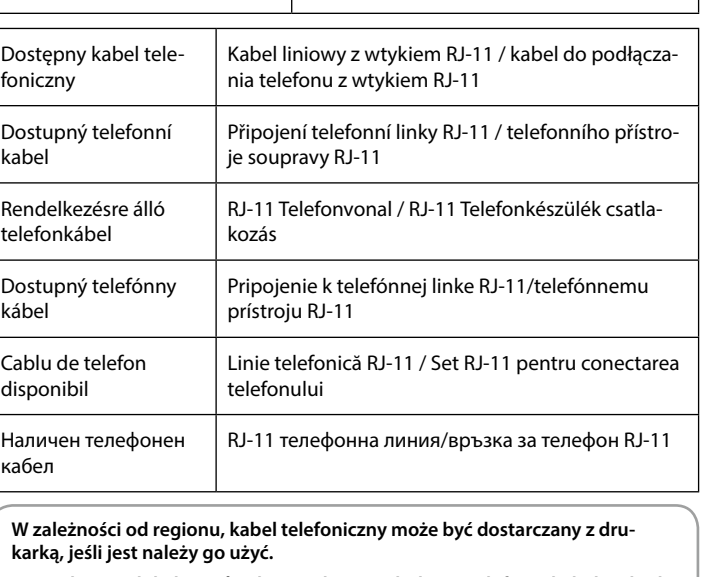

**V závislosti na lokalitě může být s tiskárnou dodáván telefonní kabel. Pokud byl dodán, použijte jej.**

**A területtől függően elképzelhető, hogy a nyomtató a telefonkábellel együtt kerül forgalomba. Amennyiben igen, használja azt a kábelt.**

**Telefónny kábel môže byť dodaný s tlačiarňou v závislosti od oblasti. Ak je dodaný, použite tento kábel.**

**În funcţie de zona în care vă aflaţi, este posibil ca un cablu de telefon să fie inclus împreună cu telecomanda. În acest caz, folosiţi acest cablu.**

**В зависимост от района, възможно е заедно с принтера да е включен телефонен кабел. Ако е така, използвайте го.**

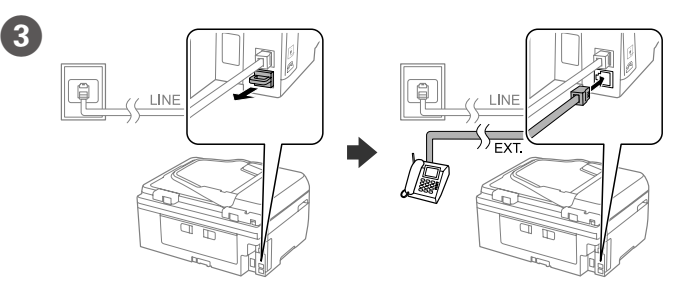

Aby współdzielić tę samą linię telefoniczną z telefonem, zdejmij nasadkę, a następnie podłącz telefon do gniazda EXT.

Pokud chcete telefonní linku sdílet s tel. přístrojem, vyjměte krytku a připojte tel. přístroj ke konektoru EXT.

Naciśnij przycisk  $\otimes$ , aby rozpocząć napełnianiem tuszem. Poczekaj na zakończenie napełniania.

Ha a telefon által használt vonalat kívánja megosztani, vegye le a kupakot, majd csatlakoztassa a telefont az EXT. porthoz.

Stisknutím tlačítka  $\otimes$  zahajte doplňování inkoustu. Počkejte, než bude doplňování inkoustu dokončeno.

Nyomja meg az  $\Diamond$  gombot a tintafelöltés indításához. Várja meg, amíg a feltöltés befejeződik.

Ak chcete zdieľať rovnakú telefónnu linku ako váš telefón, odstráňte kryt a potom telefón zapojte do portu EXT.

Stlačením tlačidla  $\otimes$  spustite plnenie atramentom. Počkajte, kým sa plnenie dokončí.

Apăsați pe  $\otimes$  pentru a începe încărcarea cernelii. Așteptați până când încărcarea s-a terminat.

Dacă doriţi să partajaţi linia telefonică rezidenţială, scoateţi capacul şi apoi conectaţi cablul de telefon la portul EXT.

Ако искате да споделите същата телефонна линия като на телефона си, отстранете капака, след което свържете телефона към порта EXT.

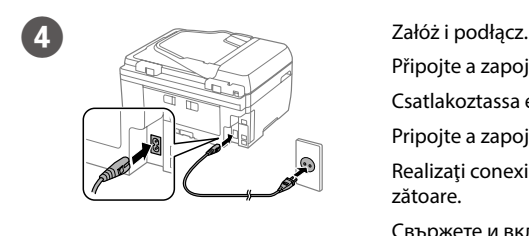

Připojte a zapojte.

Csatlakoztassa és dugja be. Pripojte a zapojte.

zătoare.

Свържете и включете.

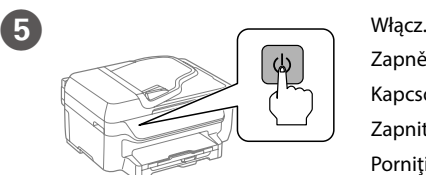

Porniţi dispozitivul. Включете.

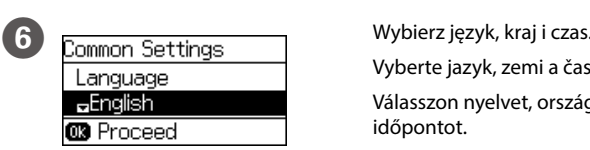

Vyberte jazyk, zemi a čas. Válasszon nyelvet, országot és

időpontot.

Vyberte jazyk, krajinu a čas. Selectaţi limba, ţara şi ora. Изберете език, държава и час.

Realizați conexiunile corespun-

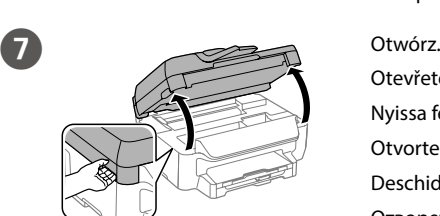

Otevřete. Nyissa fel. Otvorte. Deschideti. Отворете капака.

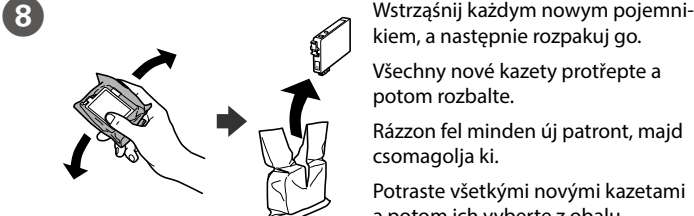

kiem, a następnie rozpakuj go. Všechny nové kazety protřepte a

potom rozbalte.

Rázzon fel minden új patront, majd

csomagolja ki.

Potraste všetkými novými kazetami a potom ich vyberte z obalu. Scuturați toate cartușele noi și apoi despachetaţi-le. Разклатете новите касети с

мастило добре и отстранете опаковката.

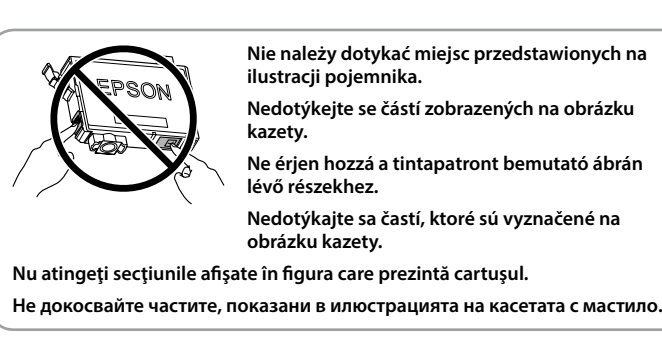

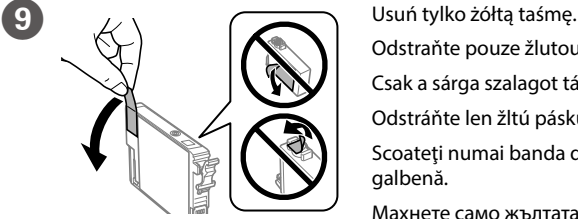

Odstraňte pouze žlutou pásku. Csak a sárga szalagot távolítsa el. Odstráňte len žltú pásku. Scoateţi numai banda de culoare

Махнете само жълтата лепенка.

**Podczas początkowej konfiguracji należy używać pojemników z tuszem dostarczonych z drukarką. Nie można zachować tych pojemników do późniejszego wykorzystania. Tusz z pierwszych pojemników zostanie częściowo wykorzystany do napełnienia głowicy drukującej drukarki. Takie pojemniki mogą umożliwić wydrukowanie mniejszej liczby stron niż kolejne pojemniki.**

**Pro první instalaci použijte inkoustové kazety dodané s touto tiskárnou. Tyto kazety nelze uchovávat pro pozdější použití. Výchozí inkoustové kazety se částečně spotřebují k doplnění inkoustu do tiskové hlavy. S těmito kazetami vytisknete pravděpodobně méně stránek, než s dalšími inkoustovými kazetami.**

**A kezdeti beállítás során mindenképpen a nyomtatóhoz mellékelt tintapatronokat használja. Ezeket a patronokat nem szabad eltenni későbbi felhasználás céljából. A kezdeti tintapatronok részben a nyomtatófej feltöltésére lesznek elhasználva. Ezek a patronok a későbbiekben behelyezett patronokhoz képest kevesebb lap nyomtatására lehetnek képesek.**

**Pri prvom nastavení použite v tlačiarni atramentové kazety, ktoré s ňou boli dodané. Tieto kazety nemožno odložiť a použiť neskôr. Časť atramentu z atramentových kaziet na prvé nastavenie sa použije na naplnenie tlačovej hlavy. Pomocou týchto kaziet môžete vytlačiť v porovnaní s nasledujúcimi atramentovými kazetami menej strán.**

Prin utilizarea dispozitivelor mobile, puteţi imprima din orice locaţie pe imprimanta dvs. compatibilă cu serviciul Epson Connect. Pentru mai multe informații, vizitați site-ul web.

**Pentru instalarea iniţială, trebuie să utilizaţi cartuşele primite la cumpărarea imprimantei. Aceste cartuşe nu pot fi păstrate pentru a fi folosite altă dată. Cartuşele iniţiale de cerneală vor fi utilizate parţial la încărcarea capului de tipărire. Aceste cartuşe pot tipări mai puţine pagini în comparaţie cu următoarele cartuşe de cerneală.**

Kliknutím na ikonu zástupce můžete otevřít dokument *Uživatelská příručka* (PDF) a *Příručka pro síť* (PDF) nebo můžete stáhnout nejnovější verze z následujícího webu.

**За първоначалната настройка непременно използвайте касетите с мастило, доставени с този принтер. Тези касети не могат да се пазят за бъдеща употреба. Първите касети с мастило ще бъдат частично изразходени за зареждане на печатащата глава. Възможно е тези касети да отпечатат помалко страници в сравнение със следващите касети с мастило.**

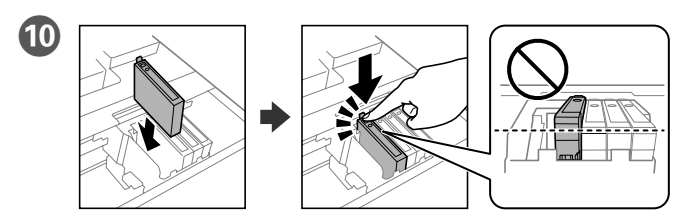

Włóż wszystkie cztery pojemniki. Dociśnij każdą jednostkę do momentu, aż będzie słyszalne kliknięcie.

Vložte všechny čtyři kazety. Každou stiskněte tak, aby zacvakla.

Helyezze be mind a négy patront. Nyomja meg mindegyik egységet, amíg egy kattanó hangot nem hall.

Vložte všetky štyri kazety. Každú zatlačte nadol, až kým necvakne.

Introduceţi toate cele patru cartuşe. Apăsaţi pe fiecare unitate până când se fixează cu un sunet specific.

Поставете и четирите касети с мастило. Натиснете ги надолу, докато щракнат.

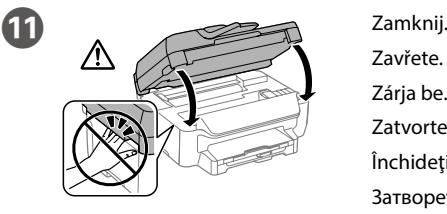

Zavřete. Zária be. **Zatvorte** Închideţi.

Затворете капака.

Натиснете x, за да започне зареждането на мастилата. Изчакайте да приключи зареждането.

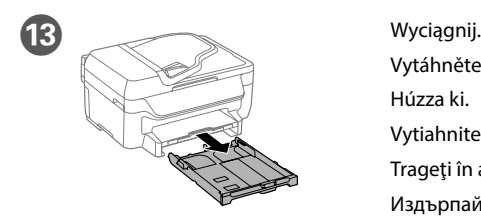

Vytáhněte.

Húzza ki. Vytiahnite. Trageți în afară. Издърпайте.

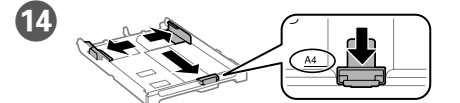

Przesuń prowadnice krawędzi oraz przednią prowadnicę krawędzi, aby dopasować do rozmiaru A4.

Nastavte vodítka okrajů a vodítko předního okraje na formát A4.

Csúsztassa a helyükre a papírvezetőket, majd csúsztassa a helyére az elülső papírvezetőt az A4-es oldal beállításához.

Posunutím bočných vodiacich líšt a prednej vodiacej lišty prispôsobte k strane A4.

Glisaţi ghidajele de margine şi ghidajul frontal pentru a se ajusta la formatul A4.

Плъзнете водачите и плъзнете предния водач, за да ги нагласите спрямо лист A4.

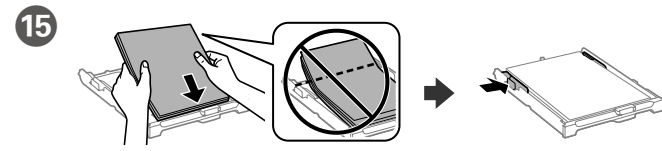

Załaduj papier o rozmiarze A4 w kierunku przedniej prowadnicy krawędzi stroną do zadrukowania skierowaną do dołu, a następnie przesuń boczne prowadnice krawędzi do papieru.

Vložte papír formátu A4 směrem k přední straně tiskovou stranou dolů a potom přisuňte vodítka bočních okrajů k papíru.

Töltsön be A4 méretű papírt a papírkazetta elülső oldala felé, a nyomtatandó oldallal lefelé, majd csúsztassa az oldalsó élvezetőt a papírhoz.

Vložte papier veľkosti A4 smerom k prednej lište so stranou na tlač smerom nadol a potom prisuňte postranné lišty k papieru.

Încărcaţi hârtie format A4 spre ghidajul frontal de margine cu faţa de tipărit în jos, apoi împingeţi ghidajele laterale la nivelul hârtiei.

Заредете хартия A4 до предния водач със страната за печат надолу, след това плъзнете страничните водачи към хартията.

**Stos załadowanego papieru nie powinien wystawać ponad znak strzałki po wewnętrznej stronie prowadnicy krawędzi. Nevkládejte papír nad značku šipky uvnitř vodítka okraje.**

**Ne töltsön be papírt az élvezető belső oldalán látható jel fölé.**

**Nevkladajte papier nad značku so šípkou nachádzajúcu sa na vnútornej časti lišty.**

**Nu încărcaţi hârtie astfel încât aceasta să depăşească marcajul din interiorul ghidajului pentru hârtie.**

**Не зареждайте хартия над маркираната стрелка вътре във водачите.**

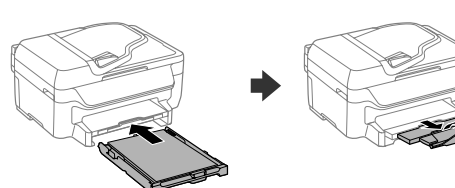

Włóż, a następnie rozłóż tacę. Zasuňte a následně rozevřete zásobník. Helyezze be, majd hajtsa ki a tálcát. Vložte kazetu a potom otvorte kazetový zásobník. Introduceţi şi apoi extindeţi tava. Поставете и разгънете тавата.

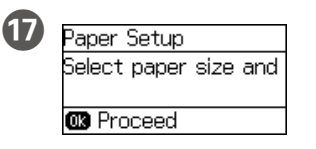

 $\overline{\mathbf{16}}$ 

Ustaw rozmiar i typ papieru dla kasety na papier. Możesz później zmienić te ustawienia.

Nastavte velikost a typ papíru pro kazetu na papír. Tato nastavení lze později změnit.

Állítsa be a papíméretet és a papírtípust a papírkazettához. Ezeket a beállításokat a későbbiekben igény szerint módosíthatja.

Nastavte veľkosť a typ papiera pre zásobník papiera. Neskôr môžete tieto nastavenia zmeniť.

Setaţi dimensiunea şi tipul hârtiei pentru caseta de hârtie. Puteţi modifica aceste setări ulterior.

Задайте размера хартия и типа хартия за касетата с хартия. По-късно можете да промените тези настройки.

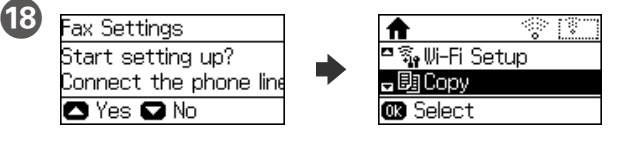

Skonfiguruj ustawienia faksu. Możesz później zmienić te ustawienia. Jeżeli nie zamierzasz w tym momencie konfigurować ustawień, zamknij ekran ustawień faksu.

Proveďte nastavení faxu. Tato nastavení lze později změnit. Pokud nyní nechcete nastavení provést, zavřete obrazovku nastavení faxu.

Adja meg a faxbeállításokat. Ezeket a beállításokat a későbbiekben igény szerint módosíthatja. Ha nem szeretné most megadni a beállításokat, zárja be a faxbeállításokat tartalmazó képernyőt.

Vykonajte nastavenia faxu. Neskôr môžete tieto nastavenia zmeniť. Ak si teraz neželáte vykonať nastavenia, zatvorte obrazovku s nastaveniami faxu.

Realizaţi setările pentru fax. Puteţi modifica aceste setări ulterior. Dacă nu doriţi să realizaţi setările acum, închideţi ecranul de setări pentru fax.

Задайте настройките за факс. По-късно можете да промените тези настройки. Ако няма да конфигурирате настройките сега, затворете екрана с настройки за факс.

**2**

#### **Windows**

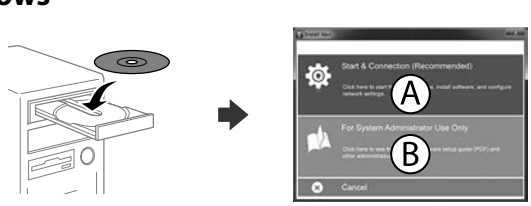

Włóż płytę CD, a następnie wybierz A lub B.

Vložte disk CD a potom vyberte A nebo B.

Töltse be a CD-t, majd válassza az A vagy B lehetőséget.

Vložte disk CD a potom vyberte mechaniku A alebo B.

Introduceţi CD-ul şi apoi selectaţi A sau B.

Поставете CD и изберете A или B.

**Po wyświetleniu powiadomienia firewalla, zezwól na dostęp dla aplikacji Epson.**

**Pokud se zobrazí upozornění brány firewall, povolte přístup pro aplikace Epson.**

**Ha Tűzfal-figyelmeztetés jelenik meg, engedélyezze az elérést az Epson-alkalmazások számára.**

**Po zobrazení upozornenia ohľadne brány Firewall povoľte prístup k aplikáciám Epson.**

**Dacă apare alerta legată de paravanul de producţie, permiteţi accesul pentru aplicaţiile Epson.**

**Ако се появи съобщение на защитната стена, разрешете достъпа за приложенията на Epson.**

### **No CD/DVD drive Mac OS X**

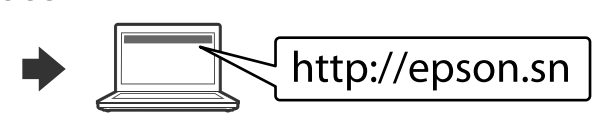

Aby rozpocząć proces instalacji odwiedź stronę sieciową, zainstaluj oprogramowanie i skonfiguruj ustawienia sieciowe.

Otevřete webovou stránku a zahajte nastavení, instalujte software a proveďte konfiguraci sítě.

Látogassa meg a weboldalt a telepítés indításához, telepítse a szoftvert, majd végezze el a hálózati beállítások konfigurálását.

Ak chcete spustiť proces inštalácie, nainštalovať softvér a nakonfigurovať nastavenia siete, navštívte príslušnú webovú lokalitu.

Vizitaţi site-ul web pentru a iniţia procesul de configurare, instala software-ul şi configura setările reţelei.

Посетете уеб сайта, за да започнете процеса на инсталиране, да инсталирате софтуера и конфигурирате мрежовите настройки.

### **iOS/Android**

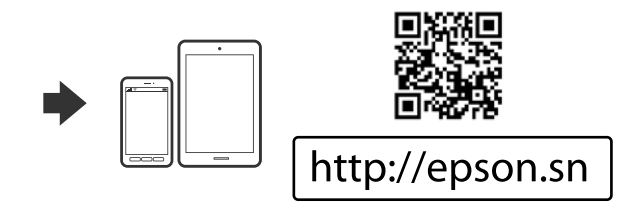

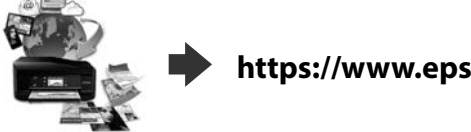

# **Epson Connect**

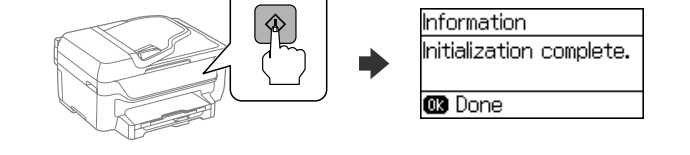

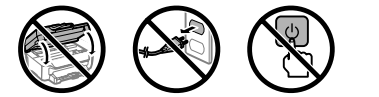

Używając urządzenia mobilnego, można drukować z dowolnego miejsca na świecie w drukarce zgodnej z Epson Connect. Aby uzyskać więcej informacji należy odwiedzić stronę sieciową.

Z vašeho mobilního přístroje můžete odkudkoli na světě tisknout do tiskárny, která je kompatibilní s Epson Connect. Další informace viz webové stránky.

Mobileszköze segítségével a világ bármely részéről nyomtathat Epson Connect-kompatibilis nyomtatójára. Látogassa meg a weboldalt további információkért.

Pomocou mobilného zariadeniam môžete tlačiť z kompatibilnej tlačiarne Epson Connect z ľubovoľného miesta na celom svete. Viac informácií získate na príslušnej webovej lokalite.

С помощта на Вашето мобилно устройство можете да печатате от всяко местоположение по света на принтер, съвместим с Epson Connect. Посетете уеб сайта за повече информация.

# **Questions?**

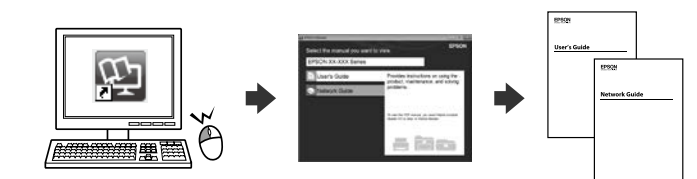

Możesz otworzyć *Przewodnik użytkownika (PDF) o*raz *Przewodnik pracy w sieci* (PDF) za pomocą ikony skrótu, bądź pobrać najnowsze wersje z poniższej strony internetowej.

A *Használati útmutatót* (PDF) és *Hálózati útmutatót* (PDF) a parancsikonra kattintással nyithatja meg, illetve letöltheti a legújabb verziókat a következő weboldalról.

Môžete otvoriť dokument *Používateľská príručka* (vo formáte PDF) a *Sprievodca sieťou* (vo formáte PDF) pomocou ikony odkazu, prípadne si prevezmite najnovšie verzie z nasledujúcej webovej stránky.

Puteţi să deschideţi *Ghidul utilizatorului* (PDF) şi *Ghidul de reţea* (PDF) de la pictograma de comandă rapidă sau să descărcaţi cele mai recente versiuni de pe următorul site web.

Можете да отворите *Ръководство на потребителя* (PDF) и *Мрежово ръководство* (PDF) от иконата с прекия път, или да изтеглите най-новите версии от следния уеб сайт.